## **For Online Registration Electoral Rolls througoter HelplineAndroid Application**

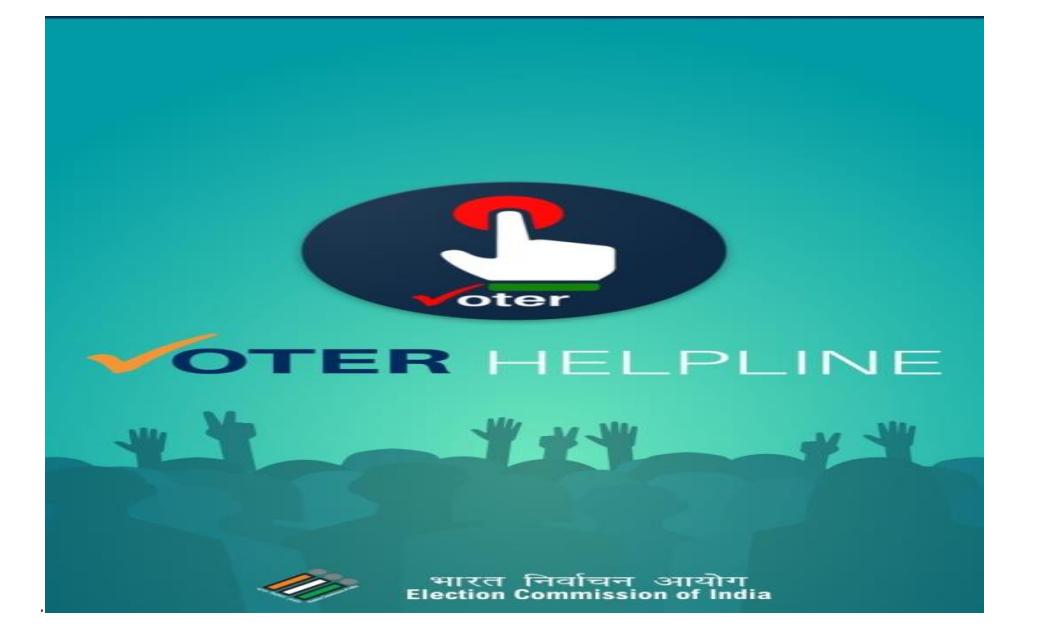

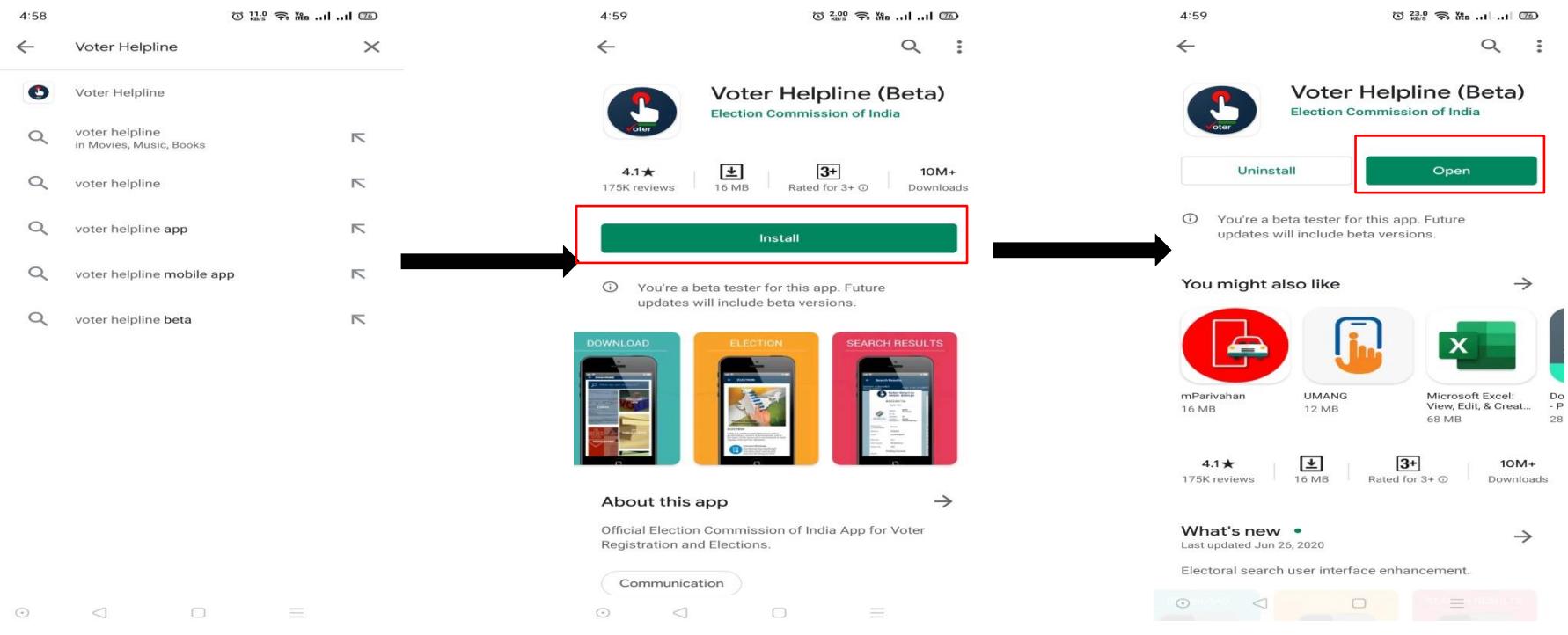

Step1: Search Voter Helpline on Google Play Store.

Step2: Click onInstall button to install application in your mobile phone.

Step3: After installing application clic®pom button to open application

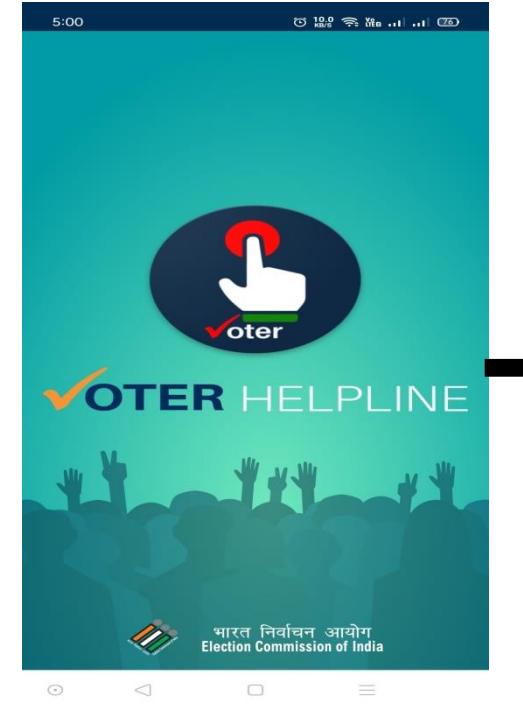

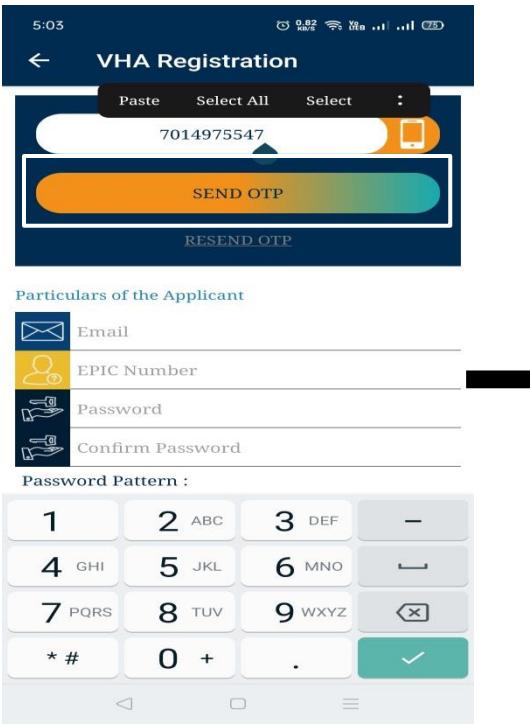

Step 7Enter your mobile no. and clic Step 8Enter OTP that you haveivedn your **SEND OTP**button.

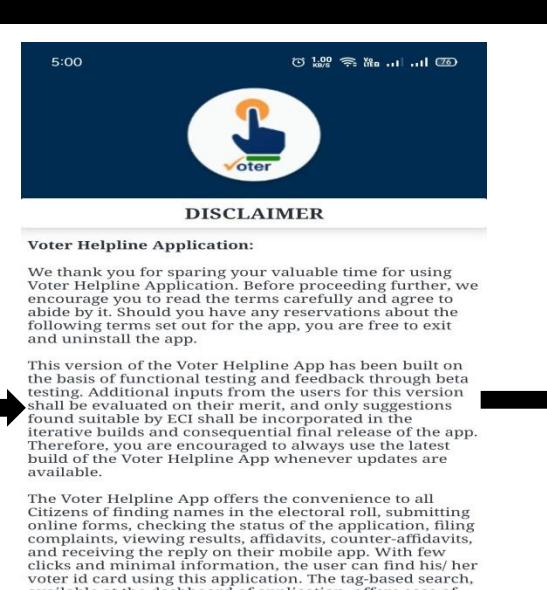

Citizens can browse the app, based on their own interests<br>and learn more about Election Process in a more<br>engaging way. The voters have access to everything about<br>Election Commission of India. They can view the latest

available at the dashboard of application, offers ease of access, and easy navigation.

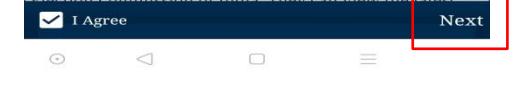

Step 4: It tisehome screen of applicatior Step 5: Check box on Agree and click on **Next** button.

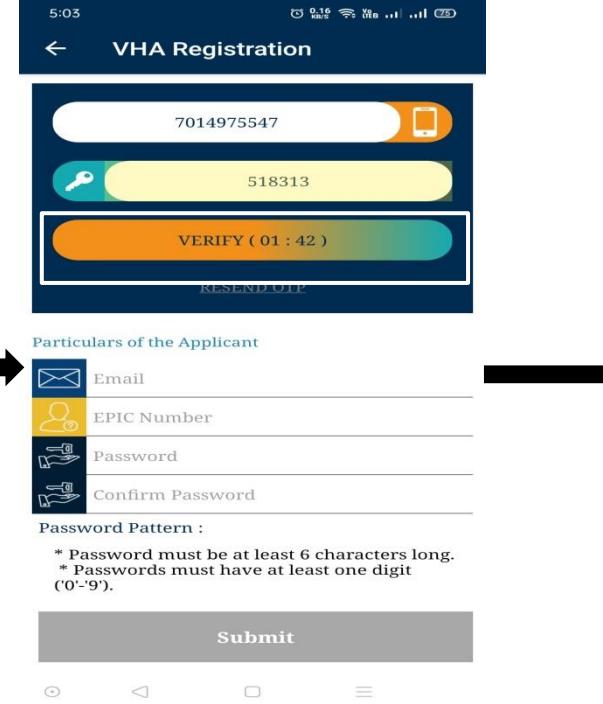

mobile and click **diffiltration**.

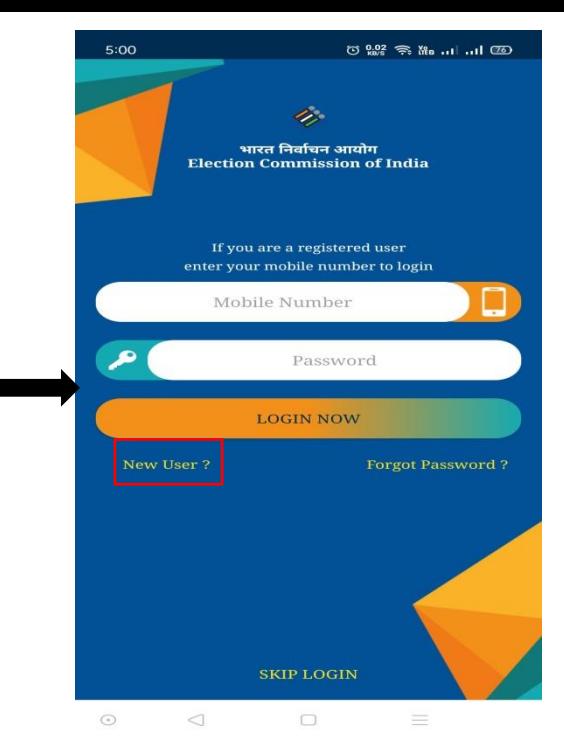

Step 6: Now click **Newy** link to creat your account in app.

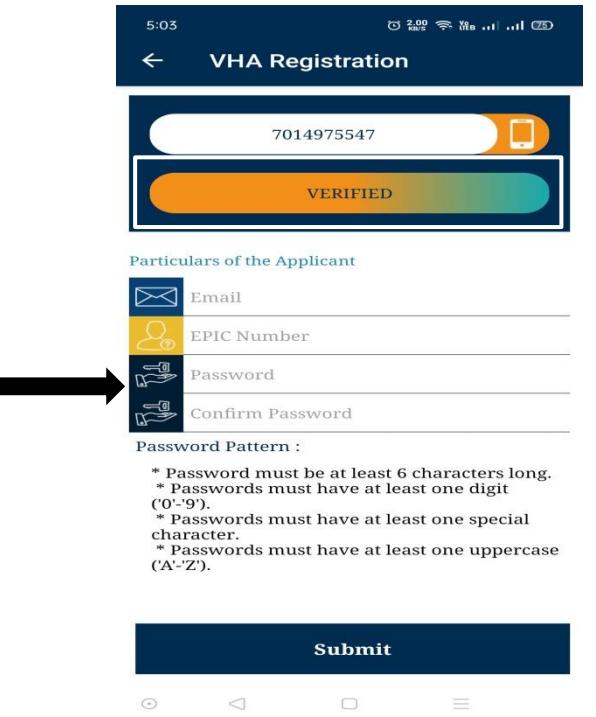

Step 9: Enter email, EPIC Nuntiberou have and password and click Sabmit button.

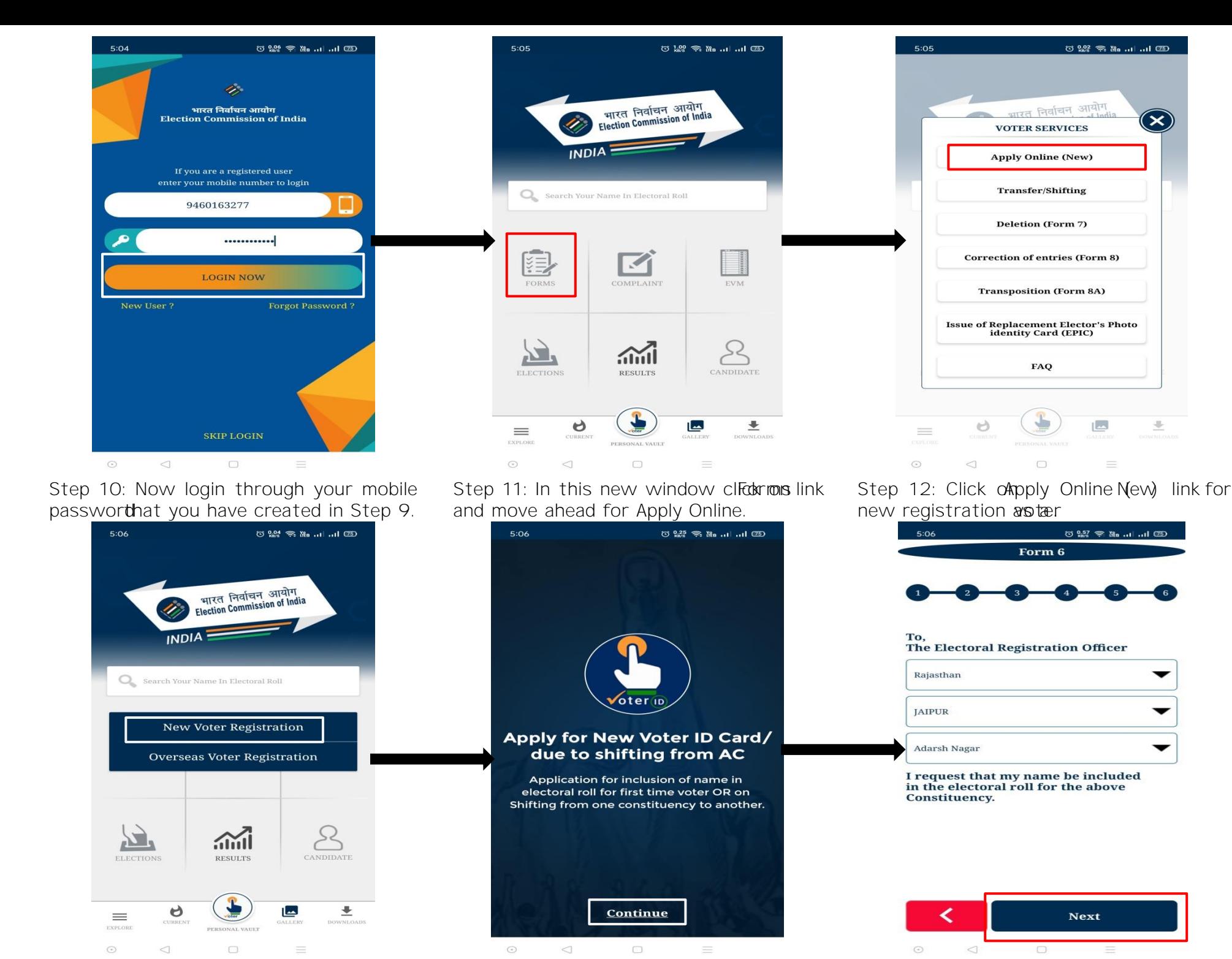

Step 13: Click on **New Voter Registrican** button for registration.

Step 14: Now click # button on th screen and move forward for form filling.

Step 15Form 6will operon yourscreen. Here select youStateDistricand AC and clidkext.

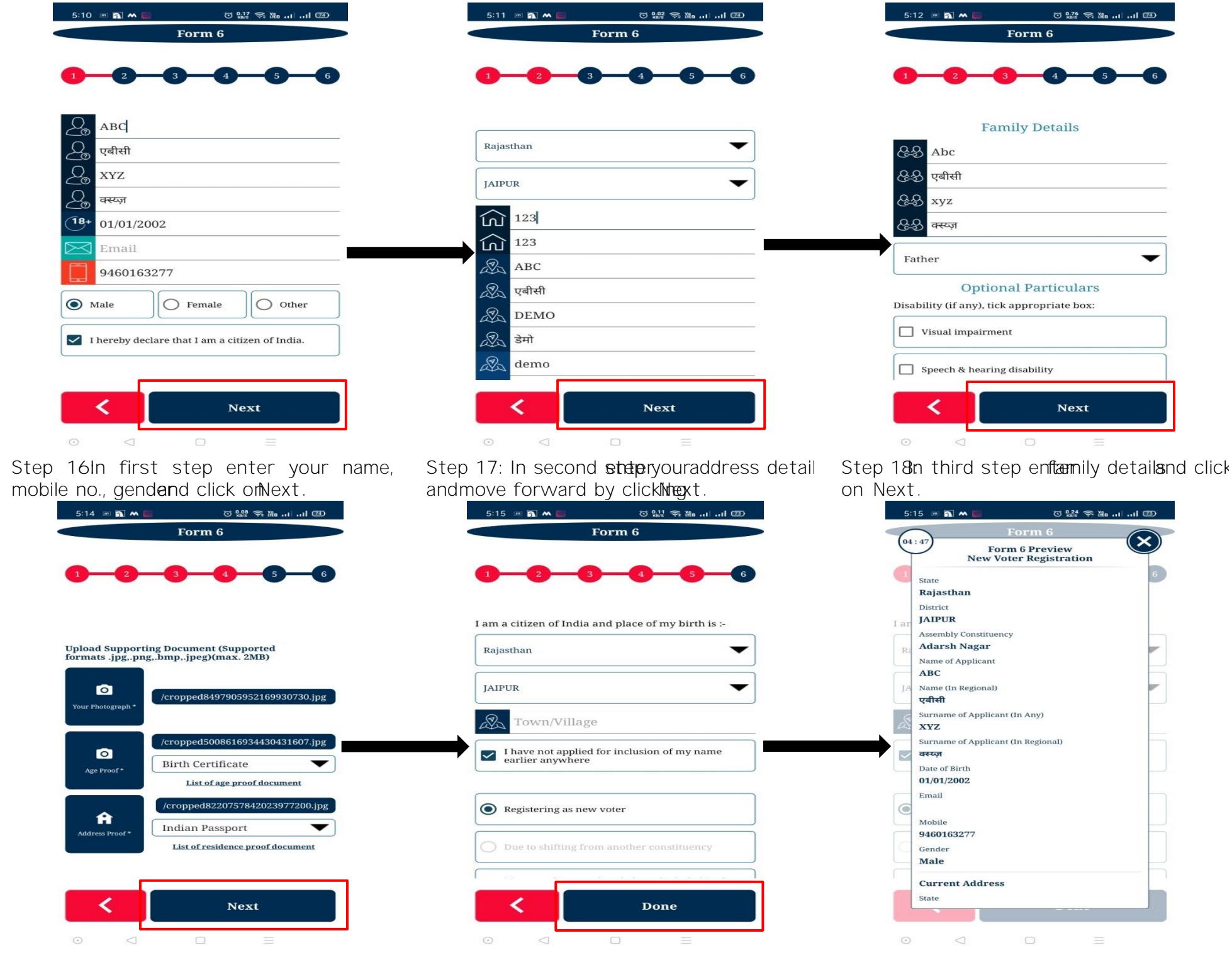

Step 19Uploador click picture from gamera regarding your**recentimage,age/addressproof**.

Step 20: final stepselectState and District clickon **Done** button.

Step 21: Now verify all the details the preview of your entries.

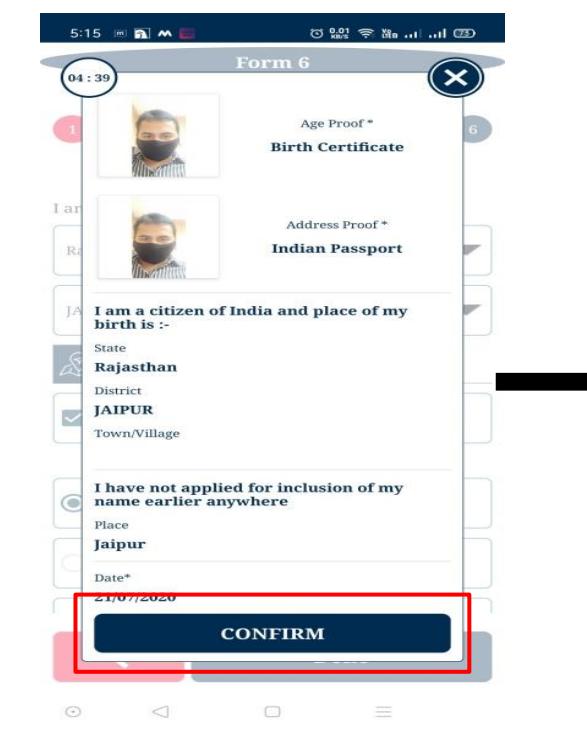

Step 22: If all details correctas you have enteredFinally click of on firm button.

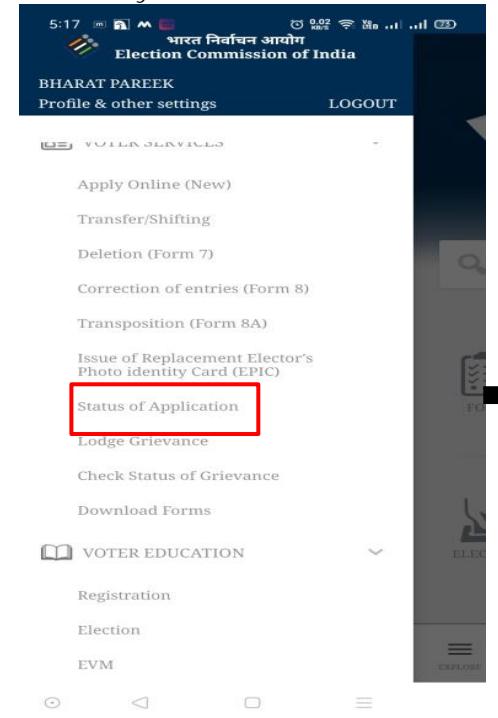

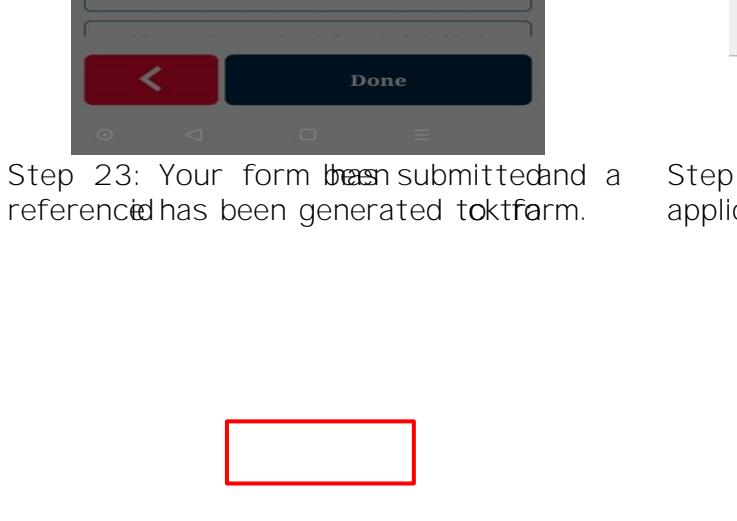

⊙ 22 全 28 ml ...Il ③

Form 6

am a citizen of India and place of my birth is

**Thank vou** 

Your application has been submitted successfully<br>on date:  $21/07/2020\,$ 

your reference id is: OIK983079343

OK

5:16  $\equiv$  **a**  $\sim$  **E** 

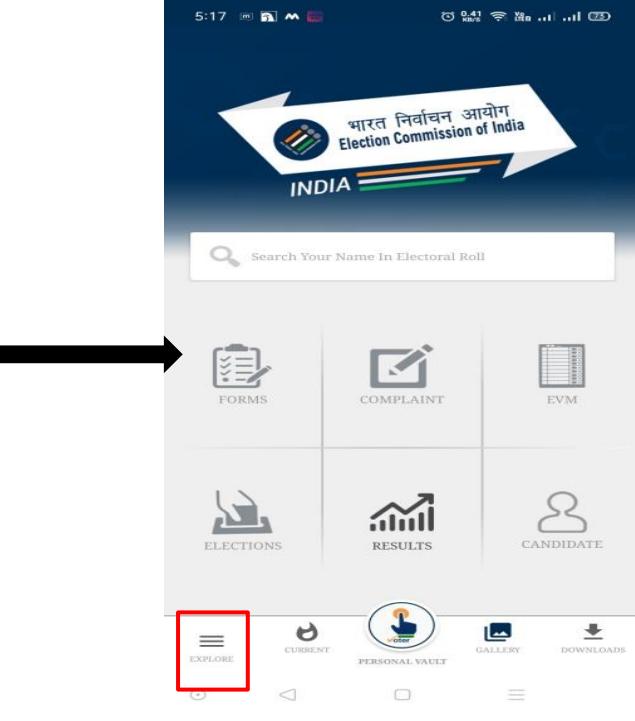

Step 24Now click on Explore button on applicationto look various featuofipplication

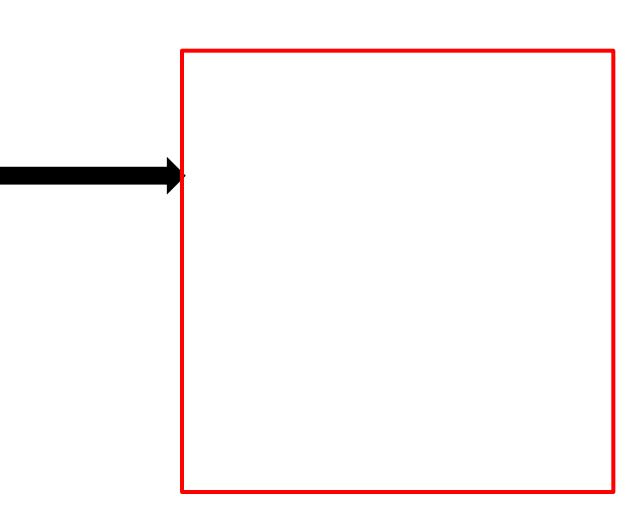

Step 25: Now click Stratus of Application **Status** to check status of your filled form.

Step 26: Now enterference Idand clickon **Track Status**button.

Step 27: The above screen willwstholetrack of your applied form.